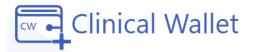

## **INSTRUCTOR** Getting Started Guide

www.ClinicalWallet.com

Go to <a href="https://clinicalwallet.com/login">https://clinicalwallet.com/login</a>

- 1. Login with your **email and password**, choose the instructor option
- 2. On the ClinicalWallet menu, click **Clinician Credentials**

3. For each Category listed, click **Details** to upload your file from your device.

- 4. Click the upload (a) icon to locate the document on your device.
- 5. Select the document and wait for the file to upload.
- 6. **Confirm** document(s) are uploaded when the status shows

\*Wait for the record to be verified for compliance approval.

\*Replacing DOCUMENT: If you need to replace a document uploaded by mistake.... (TIP: you may click Details and Upload again until it is Approved or green)

\*\*Click the **upload button** again to select a NEW file from your device.

\*TO VERIFY THE CORRECT DOCUMENT WAS UPLOADED:
1. Click on IN REVIEW
2. Click the download 
button to preview the file in a new tab

**\*To Combine multiple pages or files use other applications to create a single PDF file:** See these online applications to merge files if needed: **Genius Scan App, Adobe Online tool, freepdfconvert.com, or SmallPDF.com** 

> \*Chat with us <u>https://tracprac.tawk.help/</u> Click Submit a Ticket \*Call 877-SKILLS-4 \*Click FORGOT PASSWORD on the Sign IN screen to reset your password

> > © 2023 Vestigo Health Solutions, LLC. All rights reserved.